**connecting your business**

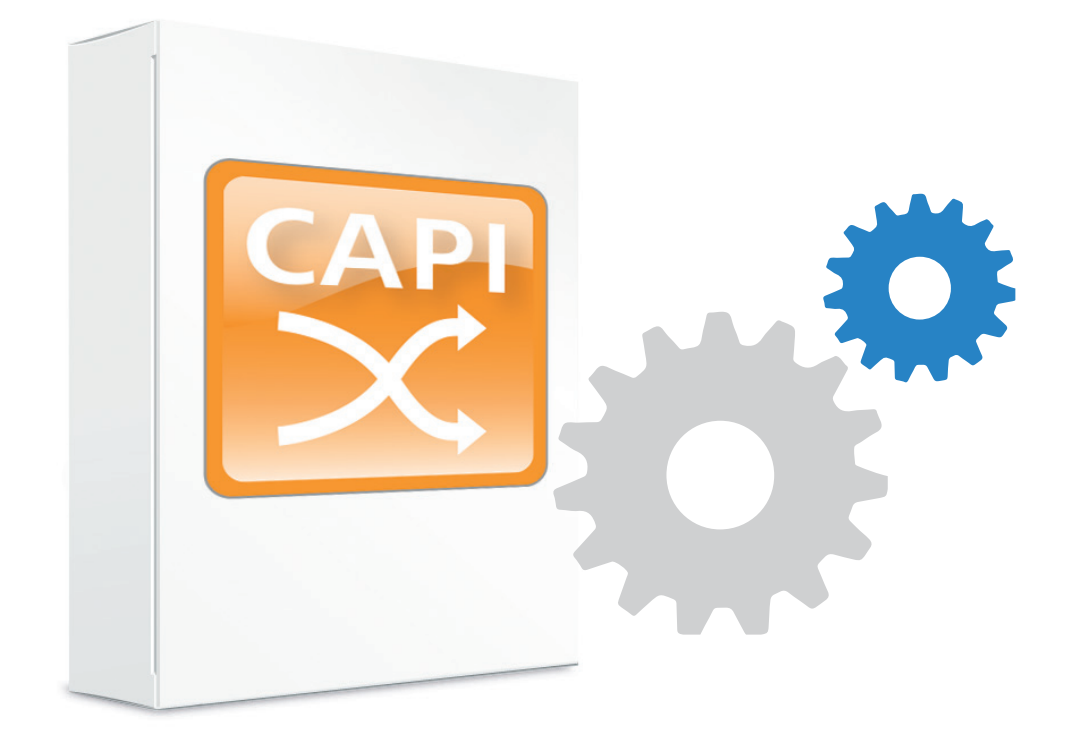

# Benutzerhandbuch LANCOM LANCAPI 9.00

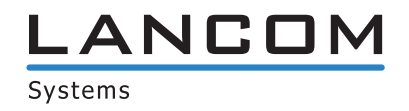

# Inhalt

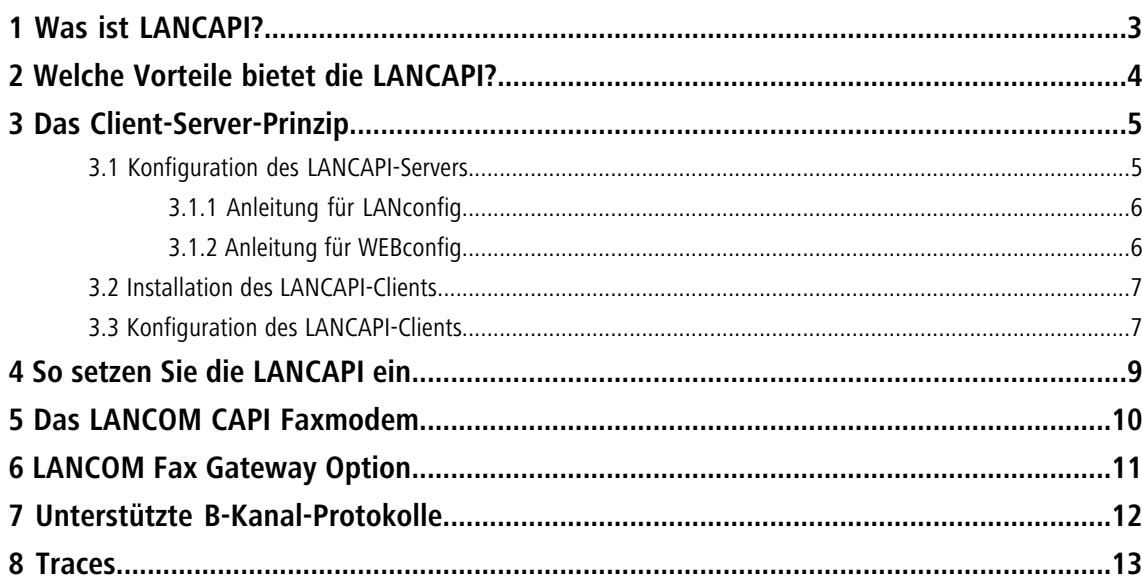

### **1 Was ist LANCAPI?**

Die LANCAPI von LANCOM Systems ist eine spezielle Form der weit verbreiteten ISDN-CAPI-Schnittstelle, konform zu CAPI 2.0. Sie steht für alle LANCOM Router mit ISDN-Schnittstelle kostenlos zur Verfügung. Ohne zusätzliche Hardware werden an jedem Arbeitsplatz ISDN-Funktionen über das Netzwerk bereitgestellt. Dadurch entfallen Ausstattungen der Arbeitsplätze mit ISDN-Adaptern oder -Modems. Lediglich die Software für die Bürokommunikation wird auf den einzelnen Arbeitsplätzen installiert.

5 Die LANCOM LANCAPI unterstützt die Betriebssysteme Windows Vista, Windows 7, Windows 8, Windows 8.1, Small Business Server 2008, Small Business Server 2011, Windows Server 2008, Windows Server 2008 R2, Home Server 2011, Windows Server 2012, Windows Server 2012 R2 (alle 32- und 64-Bit Versionen).

2 Welche Vorteile bietet die LANCAPI?

### **2 Welche Vorteile bietet die LANCAPI?**

Der Einsatz der LANCAPI bringt vor allem wirtschaftliche Vorteile. Alle Windows-Arbeitsplätze, die im LAN integriert sind, erhalten über die LANCAPI uneingeschränkten Zugriff auf ISDN-Bürokommunikations-Funktionen wie Fax, Anrufbeantworter, Onlinebanking und Eurofiletransfer. Ohne zusätzliche Hardware an jedem einzelnen Arbeitsplatz werden alle ISDN-Funktionen über das Netzwerk bereitgestellt. Dadurch entfallen kostspielige Ausstattungen der Arbeitsplätze mit ISDN-Adaptern oder Modems. Lediglich die Software für die Bürokommunikation wird auf den einzelnen Arbeitsplätzen installiert.

Beim Versenden von Faxen wird z. B. am Arbeitsplatz ein Faxgerät simuliert. Mit der LANCAPI leitet der PC das Fax über das Netzwerk an einen LANCOM Router weiter, welcher die Verbindung zum Empfänger herstellt.

5 Alle Anwendungen, die Sie über die LANCAPI betreiben, verwenden direkte ISDN-Verbindungen und laufen nicht über die Router-Funktion des Geräts. Daher werden Firewall- und Gebührenüberwachungsfunktionen in diesem Zusammenhang nicht berücksichtigt. Die LANCAPI ist ebenso unabhängig von allen Routing oder VPN-Funktionen.

### **3 Das Client-Server-Prinzip**

Die LANCAPI besteht aus zwei Komponenten, einem Server (im LANCOM Router) und einem Client (auf den PCs). Der LANCAPI-Client wird nur auf den Rechnern im lokalen Netz installiert, die die Funktionen der LANCAPI nutzen möchten.

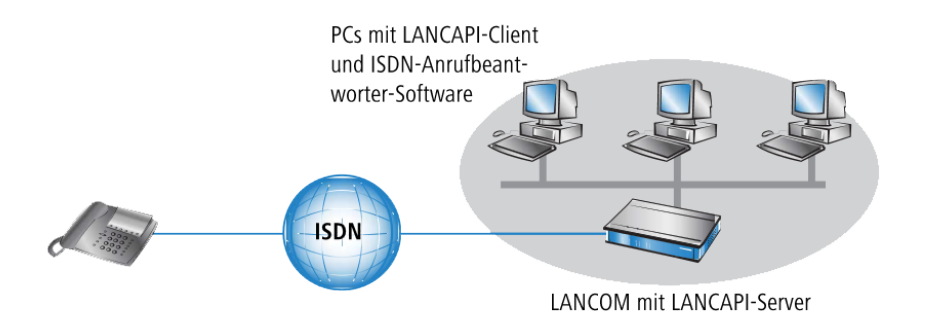

### **3.1 Konfiguration des LANCAPI-Servers**

Bei der Konfiguration des LANCAPI-Servers im LANCOM Router werden im Prinzip vier Fragen behandelt:

- 1 Auf welche Rufnummer aus dem ISDN-Netz soll die LANCAPI reagieren?
- 1 Welche der Rechner im lokalen Netz sollen über die LANCAPI Zugang zum Telefonnetz erhalten?
- 1 Soll die LANCAPI nur abgehende und / oder auch ankommende Rufe ermöglichen?
- 1 Wie viele Verbindungen soll die LANCAPI bereitstellen?

Die Konfiguration am Router erfolgt über die Konfigurationstabellen von LANconfig oder WEBconfig. In den folgenden beiden Abschnitten finden Sie eine Schritt-für-Schritt-Anleitung für jedes dieser Konfigurationsprogramme.

#### **3.1.1 Anleitung für LANconfig**

**1.** Öffnen Sie die Konfiguration des Routers durch einen Doppelklick auf den Gerätenamen in der Liste und geben Sie auf Nachfrage Ihr Kennwort ein.

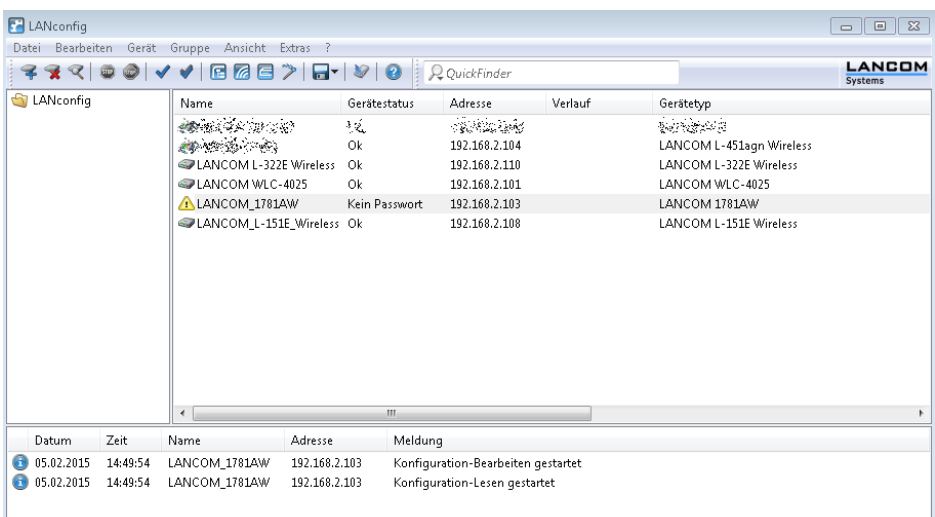

**2.** Aktivieren Sie im Konfigurationsbereich 'LANCAPI' auf der Registerkarte 'Allgemein' bei den **LANCAPI-Interfaces** den LANCAPI-Server für abgehende und ankommende Rufe. Alternativ lassen Sie nur abgehende oder nur ankommende Anrufe zu.

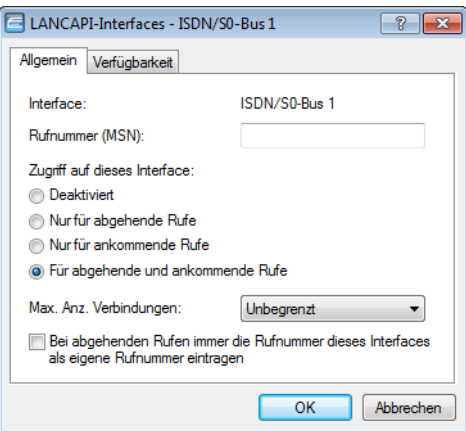

Wenn der LANCAPI-Server auch ankommende Rufe entgegen nehmen soll, so geben Sie im Feld **Rufnummer (MSN)** die ISDN-Rufnummer an, auf denen die LANCAPI Anrufe entgegennehmen soll. Mehrere Rufnummern werden voneinander durch Semikola getrennt. Wenn Sie hier keine Rufnummer eingeben, nimmt die LANCAPI Anrufe an allen eigenen ISDN-Rufnummern entgegen.

### **3.1.2 Anleitung für WEBconfig**

- **1.** Wählen Sie im Hauptmenü **LCOS Menübaum**.
- **2.** Wählen Sie **Setup** > **LANCAPI** > **Interface-Tabelle** .
- **3.** Wählen Sie den (einzigen) Eintrag **S0-1**.

**4.** Aktivieren Sie den LANCAPI-Server für abgehende und ankommende Rufe (**Ein**), oder lassen Sie nur abgehende Anrufe zu (**Abgehend**).

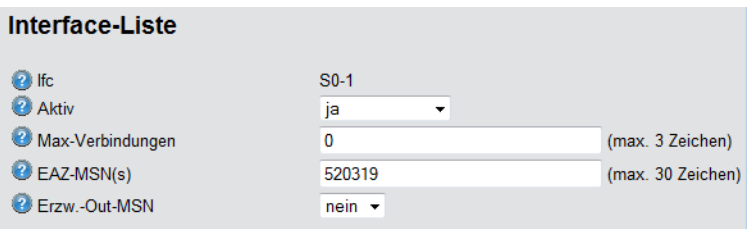

Wenn der LANCAPI-Server auch ankommende Rufe entgegen nehmen soll, so geben Sie im Feld 'EAZ/MSNs' alle eigenen ISDN-Rufnummern an, auf denen die LANCAPI Anrufe entgegennehmen soll. Mehrere Rufnummern werden voneinander durch Semikola getrennt. Wenn Sie hier keine Rufnummer eingeben, nimmt die LANCAPI Anrufe an allen eigenen ISDN-Rufnummern entgegen. Bestätigen Sie Ihre Angaben mit **Setzen**.

#### **3.2 Installation des LANCAPI-Clients**

- **The Für die Installation des LANCAPI-Clients auf einem PC mit Windows Betriebssystem benötigen Sie** Administrator-Rechte.
- **1.** Laden Sie sich LANCAPI von der LANCOM-Webseite herunter (<http://www.lancom-systems.de/downloads/lancom-lancapi/>).

5 Achten Sie darauf, LANCAPI entsprechend Ihres Systemtyps herunterzuladen (32-bit oder 64-bit).

- **2.** Navigieren Sie im Windows Explorer zu Ihrem Download-Ordner (z. B. C:\Users\Benutzername\Downloads)
- **3.** Doppelklicken Sie die LANCAPI-Installationsdatei und folgen Sie den Hinweisen der Installationsroutine. Zum Abschluss starten Sie (sofern erforderlich) den Rechner neu.

Der LANCAPI-Client startet von nun an automatisch. Seinen Status zeigt das zusätzliche Icon in der Windows-Taskleiste (neben der Uhr) an.

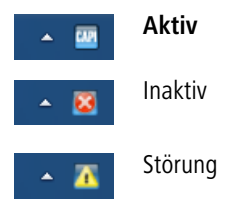

#### **3.3 Konfiguration des LANCAPI-Clients**

Bei der Einstellung der PC-Clients für die LANCAPI legen Sie fest, welche LANCAPI-Server verwendet werden sollen und wie diese überprüft werden. Wenn Sie nur einen LANCOM Router in Ihrem LAN als LANCAPI-Server betreiben, können Sie im Prinzip alle Parameter in den Voreinstellungen belassen.

**1.** Standardmäßig startet LANCAPI zusammen mit dem Betriebssystem. Öffnen Sie die Eigenschaften, indem Sie mit der rechten Maustaste das LANCAPI Symobol im Systemtray (Informationsleiste rechts unten) anklicken. Unter der Registerkarte **Allgemein** finden Sie Informationen zum Treiber des bereitgestellten Dienstes.

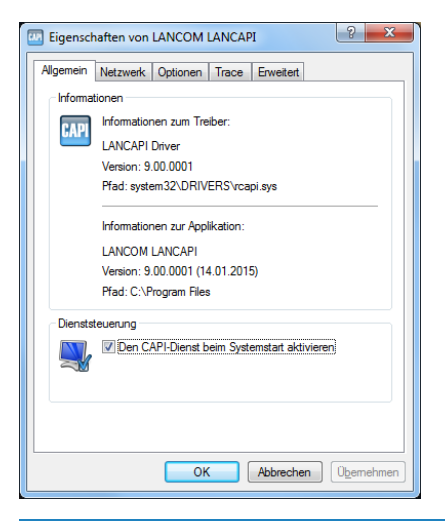

5 Sollten Sie diese Option bei der Installation deaktiviert haben, starten Sie den LANCAPI-Client über einen Doppelklick auf das Desktopsymbol.

- **2.** Wechseln Sie im LANCAPI-Client auf das Register **Netzwerk**. Hier können Sie zunächst wählen, ob der PC seinen LANCAPI-Server selbst suchen soll oder ob ein bestimmter Server (und damit eine bestimmte ISDN-Leitung) verwendet werden soll.
	- 1 Im ersten Fall legen Sie fest, in welchem zeitlichen Intervall der Client nach einem Server sucht. Dabei sucht er so lange, bis er die im nächsten Feld eingestellte Anzahl an Servern gefunden hat. Hat er die geforderte Zahl an Servern gefunden, hört er mit der Suche auf.
	- 1 Wenn der Client nicht automatisch nach Servern suchen soll, geben Sie in der Liste die IP-Adressen der Server an, die der Client verwenden soll. Diese Festlegung ist z. B. dann sinnvoll, wenn Sie mehrere LANCOM Router in Ihrem LAN als LANCAPI-Server betreiben und eine Gruppe von PCs einen bestimmten Server verwenden sollen.
	- 1 Für beide Optionen können Sie auch einstellen, in welchem Intervall der Client prüft, ob die gefundenen oder per Liste definierten Server noch aktiv sind.

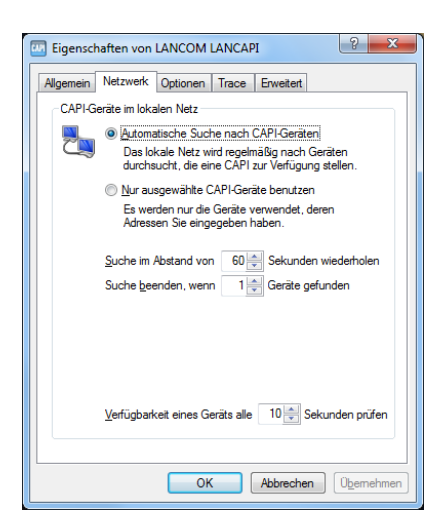

### **4 So setzen Sie die LANCAPI ein**

Zur Verwendung der LANCAPI gibt es zwei Möglichkeiten:

- 1 Sie setzen eine Software ein, die direkt auf einer CAPI-Schnittstelle (in diesem Fall der LANCAPI) aufsetzt. Eine solche Software sucht bei der Installation nach der CAPI und verwendet diese anschließend automatisch.
- 1 Andere Programme, wie LapLink, können Verbindungen über verschiedene Wege aufbauen, z. B. über das DFÜ-Netzwerk von Windows. Beim Anlegen einer neuen DFÜ-Verbindung können Sie auswählen, welches der installierten Kommunikationsgeräte Sie verwenden möchten. Wählen Sie für die LANCAPI den Eintrag 'ISDN WAN Line 1'.

### **5 Das LANCOM CAPI Faxmodem**

Mit dem LANCOM CAPI Faxmodem steht Ihnen unter Windows ein Faxtreiber (Fax Class 1) zur Verfügung, der als Schnittstelle zwischen dem LANCAPI-Client und der Faxanwendung auf dem PC den Betrieb von Standard-Faxprogrammen über einen LANCOM Router ermöglicht.

Das LANCOM CAPI Faxmodem emuliert die Modem-Funktion sowie die Fax-Protokolle in der Software auf dem PC.

#### **Installation**

Das LANCOM CAPI Faxmodem wird über das CD-Setup installiert. Installieren Sie das LANCOM CAPI Faxmodem immer zusammen mit der aktuellen LANCAPI. Nach dem Neustart steht Ihnen im System das LANCOM CAPI Faxmodem zur Verfügung.

#### **Faxen über CAPI Faxmodem**

Das CAPI Faxmodem wird von den gängigen Faxprogrammen bei der Installation automatisch erkannt und als 'Class 1'-Faxmodem identifiziert. Damit sind Faxübertragungen mit bis zu 14.400 bit/s möglich. Falls Ihr Faxprogramm eine Unterscheidung erlaubt (z. B. WinFax bzw. Talkworks Pro), wählen Sie bei der Einrichtung des Modems die Option 'CLASS 1 (Software Flow Control)' aus.

**(iii)** Das CAPI Faxmodem ist nur dann für die Übertragung von Faxnachrichten bereit, wenn die LANCAPI aktiv ist.

## **6 LANCOM Fax Gateway Option**

Neben dem CAPI Faxmodem steht für LANCOM Modelle der 1781er-Serie darüber hinaus die Fax Gateway Option zur Verfügung. Bei dieser Lösung sind die Fax- und Modem-Dienste im LANCOM selbst realisiert, die PCs werden von den Belastungen der Modem-Emulation befreit.

# **7 Unterstützte B-Kanal-Protokolle**

#### Folgende CAPI-Protokolle werden unterstützt:

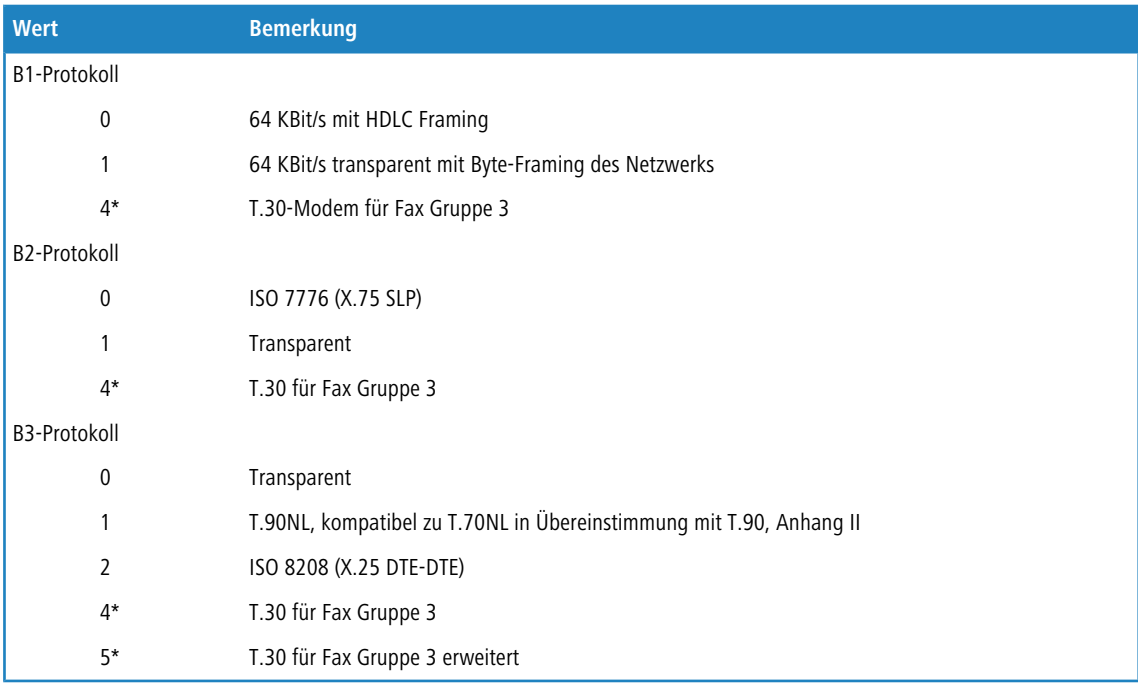

\* = Gilt nur für LANCOM Faxmodem Option

### **8 Traces**

Unter der Registerkarte **Trace** haben Sie die Möglichkeit, CAPI Traces zu erstellen. Diese helfen dem LANCOM Support dabei, mögliche Fehler zu analysieren und zu beheben.

Für die Ausgabe von CAPI Traces setzen Sie den Haken bei **CAPI Trace aktivieren**. Die Ausgabe erfolgt in eine Datei.

Für die Traces stehen Ihnen Level-Filter zur Verfügung:

- **None** keine Filterung der Ereignisse.
- 1 **Error** nur Fehlermeldungen werden in die Trace-Logs geschrieben.
- 1 **Warning** Nur Warnungen werden in die Trace-Logs geschrieben.
- **1 Information** Nur Informationen werden in die Trace-Logs geschrieben.
- 1 **Verbose** Ereignisse werden ausführlich protokolliert und in die Trace-Logs geschrieben.

Sie haben zudem die Möglichkeit, Flags zu setzen. Flags schränken die erfassten Informationen weiter ein.

Geben Sie einen Speicherpfad für die Logdatei an (z. B. C:\lancapi\_trace.log). Diese Logdatei können Sie dem LANCOM Support zur Analyse bereitstellen. Die CAPI Traces sind verschlüsselt. Nur der LANCOM Support hat die Möglichkeit, diese Traces auszuwerten.

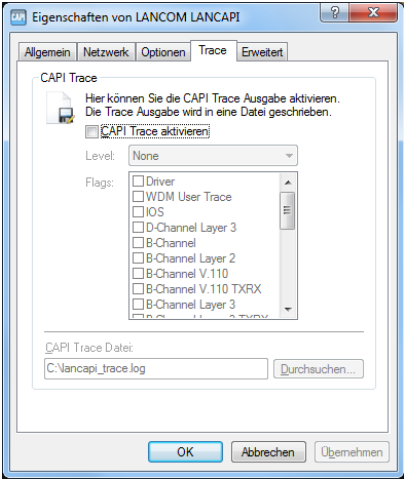